**در این راهنما دریافت شارژ آفالین بررسی می شود.**

**قابل استفاده: مدیر ساختمان، حسابدار**

#### **مقدمه**

**در نرم افزار مدیریت ساختمان پارسه با استفاده از سرویس صورتحساب واحد هریک از مالکین و ساکنین می توانند وارد سایت شده و بعد از مشاهده بدهی خود نسبت به تسویه آن از طریق درگاه پرداخت الکترونیک اقدام کنند. ) به راهنمایصورتحساب واحد مراجعه کنید (.** 

**در صورتیکه اشخاص بدهی خود را با روشهای دیگری پرداخت کنند الزم است مدیر ساختمان یا حسابدار اینگونه واریزیها را بطور دستی وارد سیستم کنند.** 

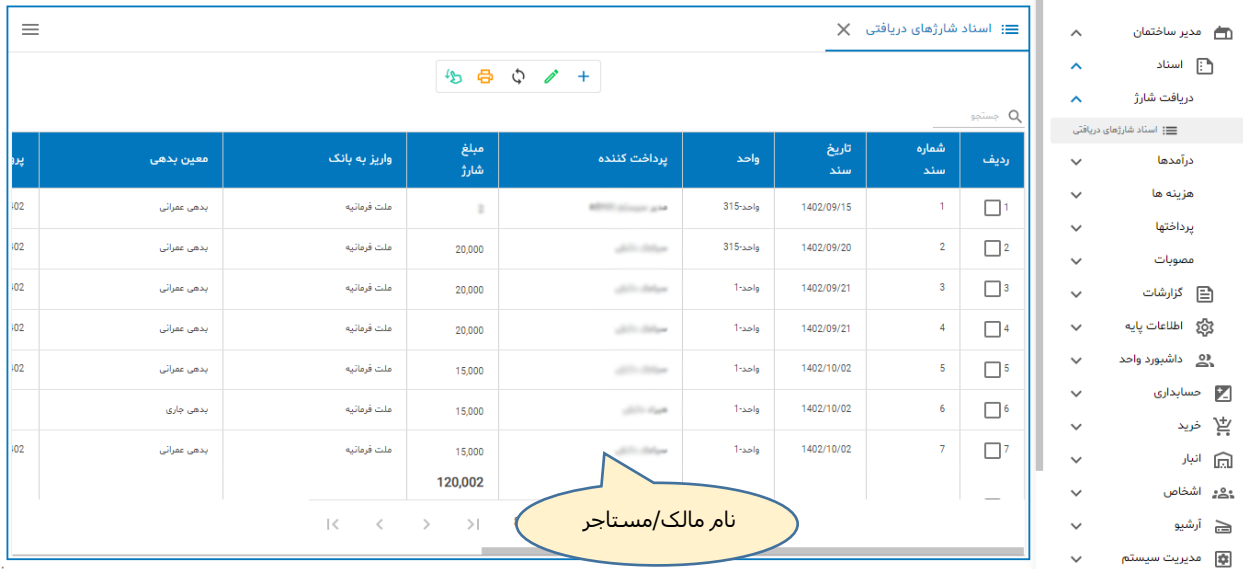

#### **فهرست اسناد دریافت شارژ**

**وقتی بدهی بصورت آنالین پرداخت می شود )بعد از اینکه تراکنش با موفقیت انجام شد( سیستم بطور خودکار یک سند دریافت شارژ ایجاد می کند. بنابر این تمامی اسناد شارژهای دریافتی چه بصورت آنالین چه بصورت آفالین در یک محل نگهداری می شوند . شارژهای پرداخت شده بصورت آنالین چند فیلد اطالعاتی خاص را پر می کنند:**

- **- پرداخت آنالین**
	- **- کد تراکنش**
- **- شماره سفارش**
- **- شماره تراکنش**
- **- شماره پیگیری**

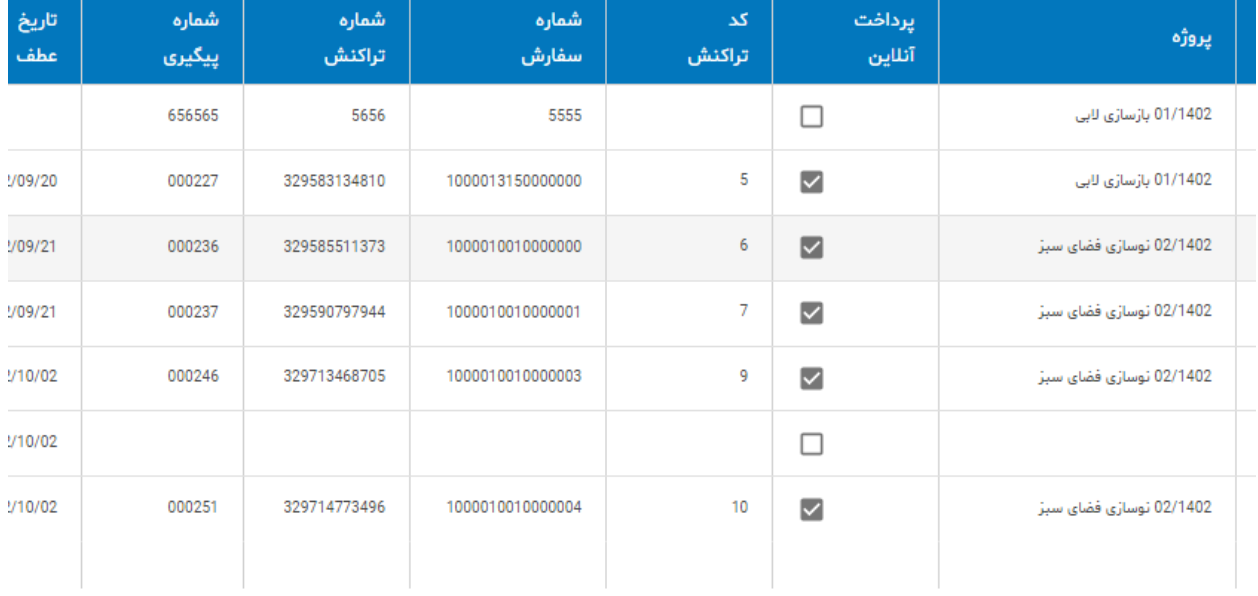

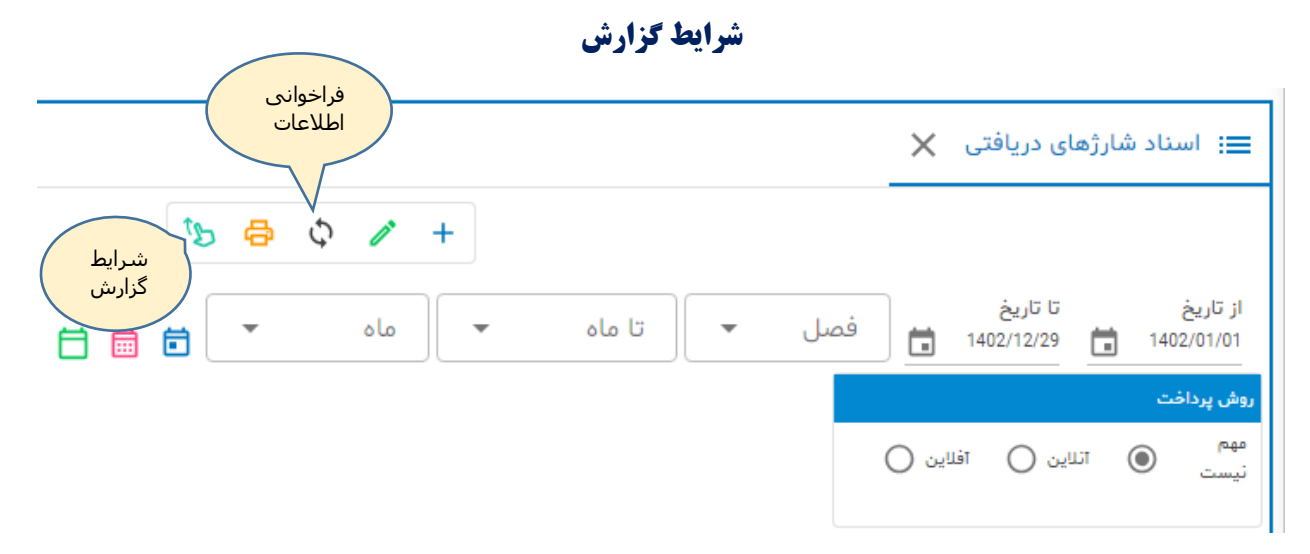

**با استفاده از شرایط گزارش :**

- **- بازه زمانی گزارش را تغییر دهید از تاریخ.... تا تاریخ: ....**
	- **- نوع پرداخت آنالین یا آفالین را فیلتر کنید**

**بعد از اعمال شرایط دکمه فراخوانی اطالعات را کلیک نمایید.**

# **سند دریافت شارژ**

**برای ایجاد سند دریافت شارژ بصورت آفالین ) دستی ( از نوار ابزار دکمه جدید را کلیک نمایید:**

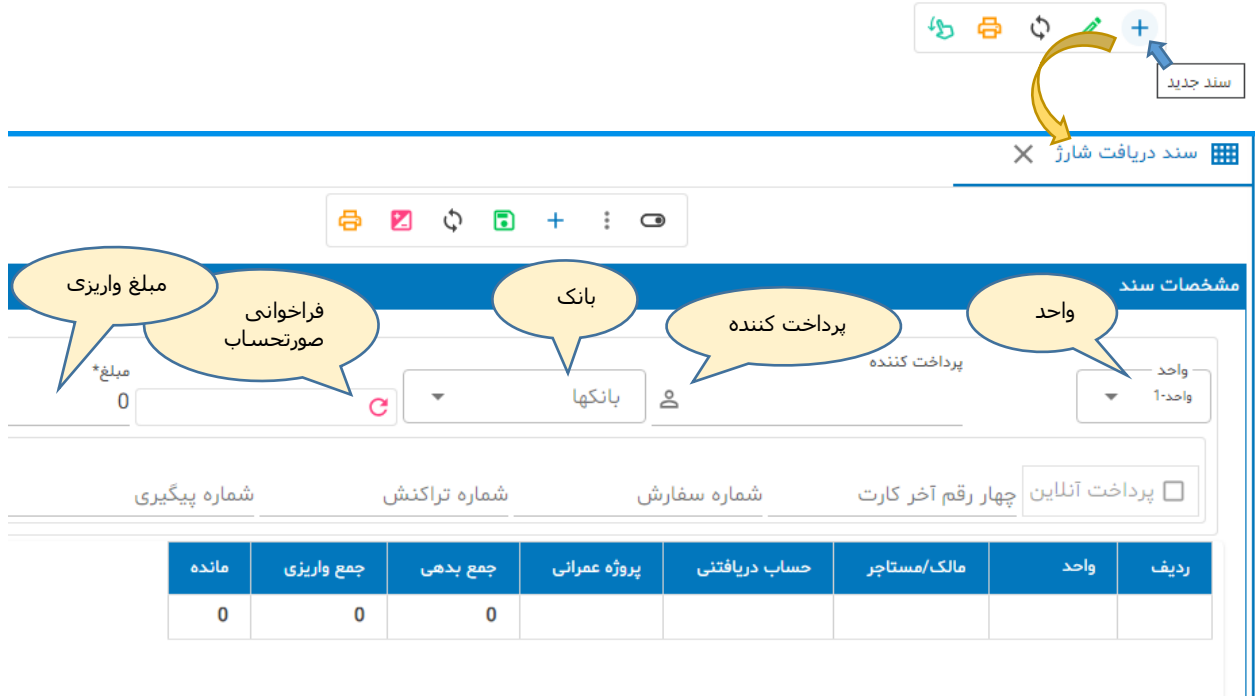

- **- واحد را انتخاب کنید**
- **- پرداخت کننده را انتخاب کنید**
	- **- بانک را انتخاب کنید**
	- **- مبلغ واریزی را وارد کنید**
- **- صورتحساب را فراخوانی کنید**
- **- ردیف بدهی برای تسویه انتخاب کنید**
	- **- دکمه پرداخت را کلیک نمایید**

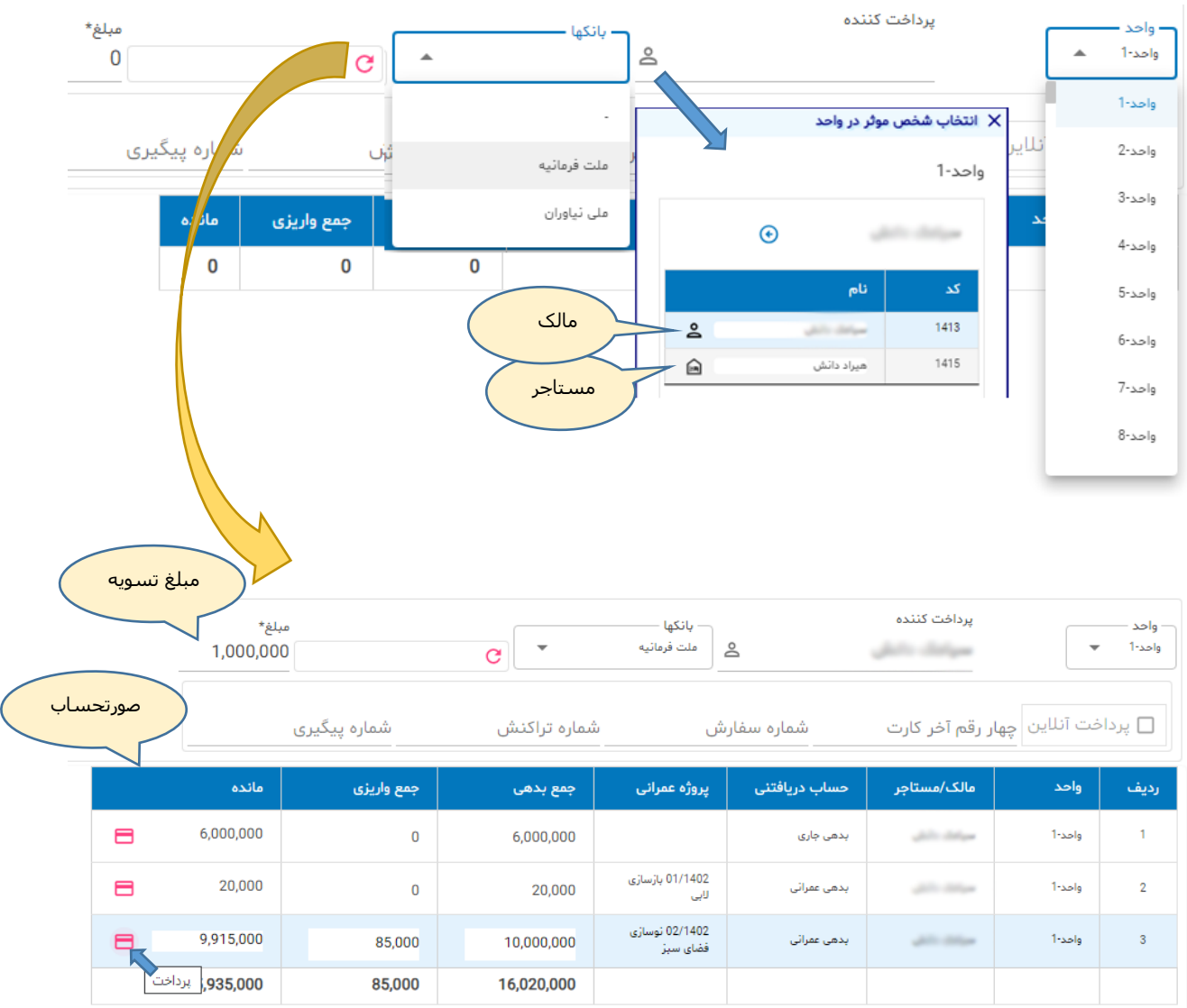

### **مطابق شکل نمونه:**

**مطابق شکل مبلغ تسویه 1،000،000 ریال و مالک ) شخص واریز کننده ( مبلغ فوق را بابت پروژه عمرانی نوسازی فضای سبز پرداخت نموده.**

**دکمه پرداخت را کلیک کنید سند ثبت و سند حسابداری متناظر آن بطور خودکار ایجاد می گردد:**

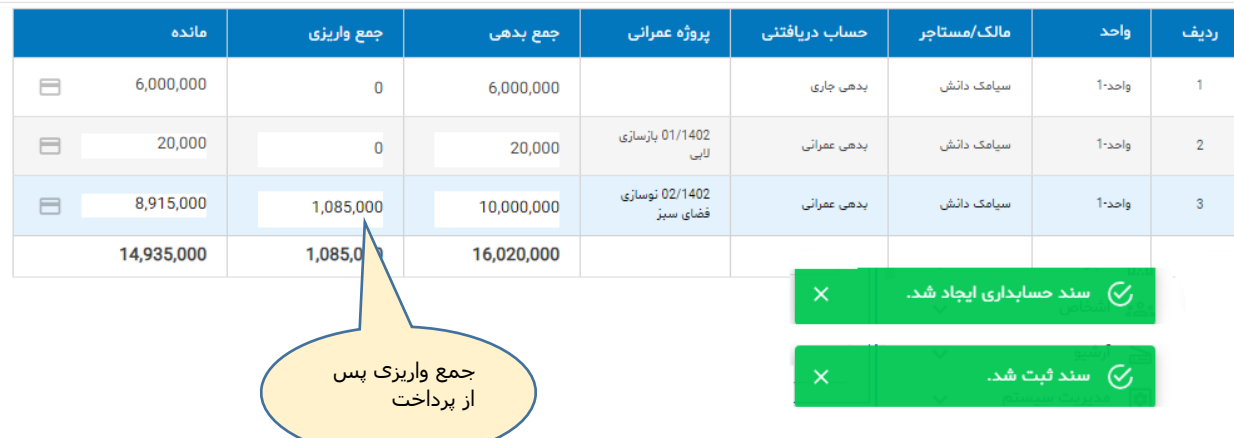

**توجه به ردیف بدهی در فهرست صورتحساب اهمیت دارد. واریز کننده تمایل دارد مبلغ واریزی با بدهی خاصی تهاتر شود. بعنوان نمونه موقع رجوع به دفتر ساختمان می گوید: "مبلغ واریزی برای تسویه پروژه فضای سبز می باشد " پس مدیر ساختمان باید ردیف مناسب را انتخاب و سپس دکمه پرداخت ر کلیک نماید.**

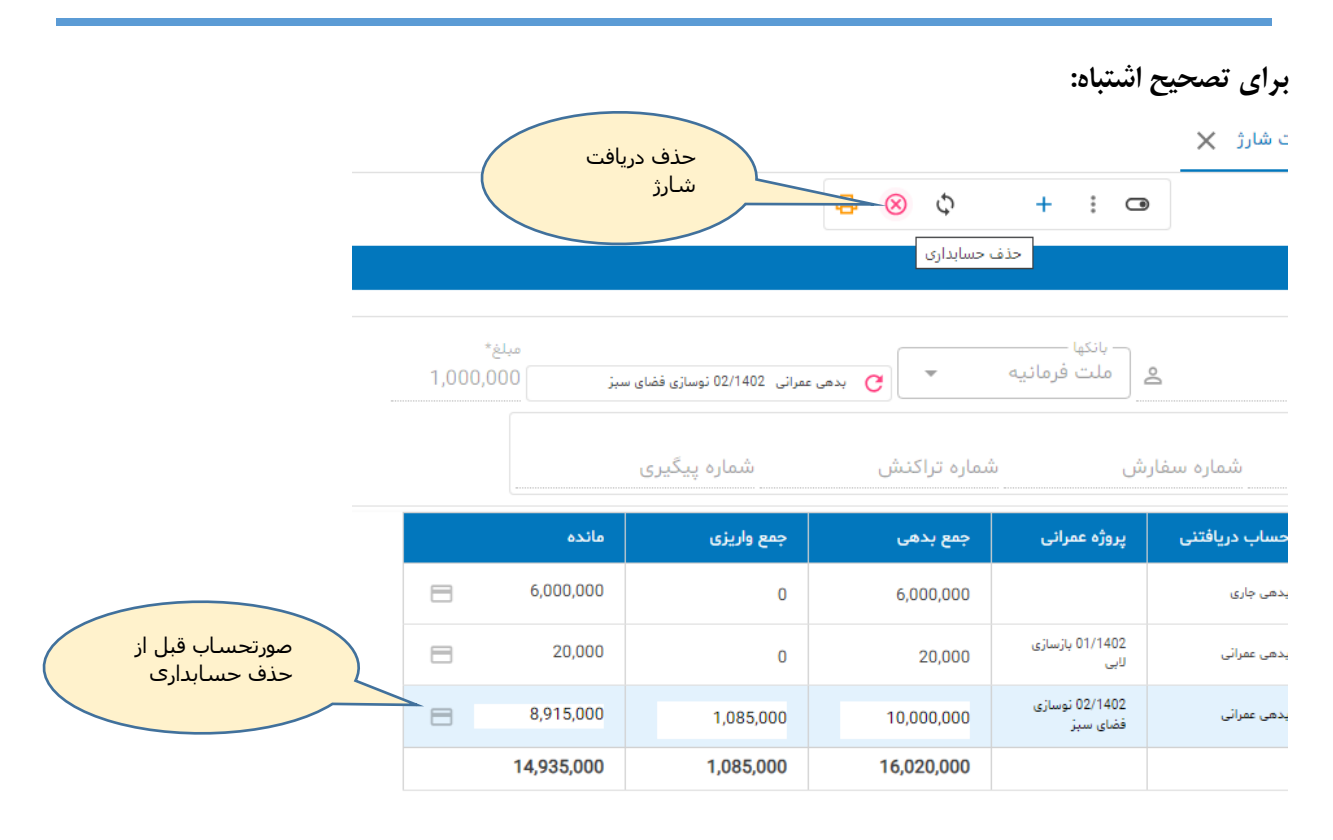

**دکمه حذف حسابداری عملیات ثبت دریافت شارژ در مرحله قبل را کنسل می کند و اثرات حسابداری آنرا حذف می نماید.**

### **بعد از حذف صورتحساب اصالح می شود:** ヘールー

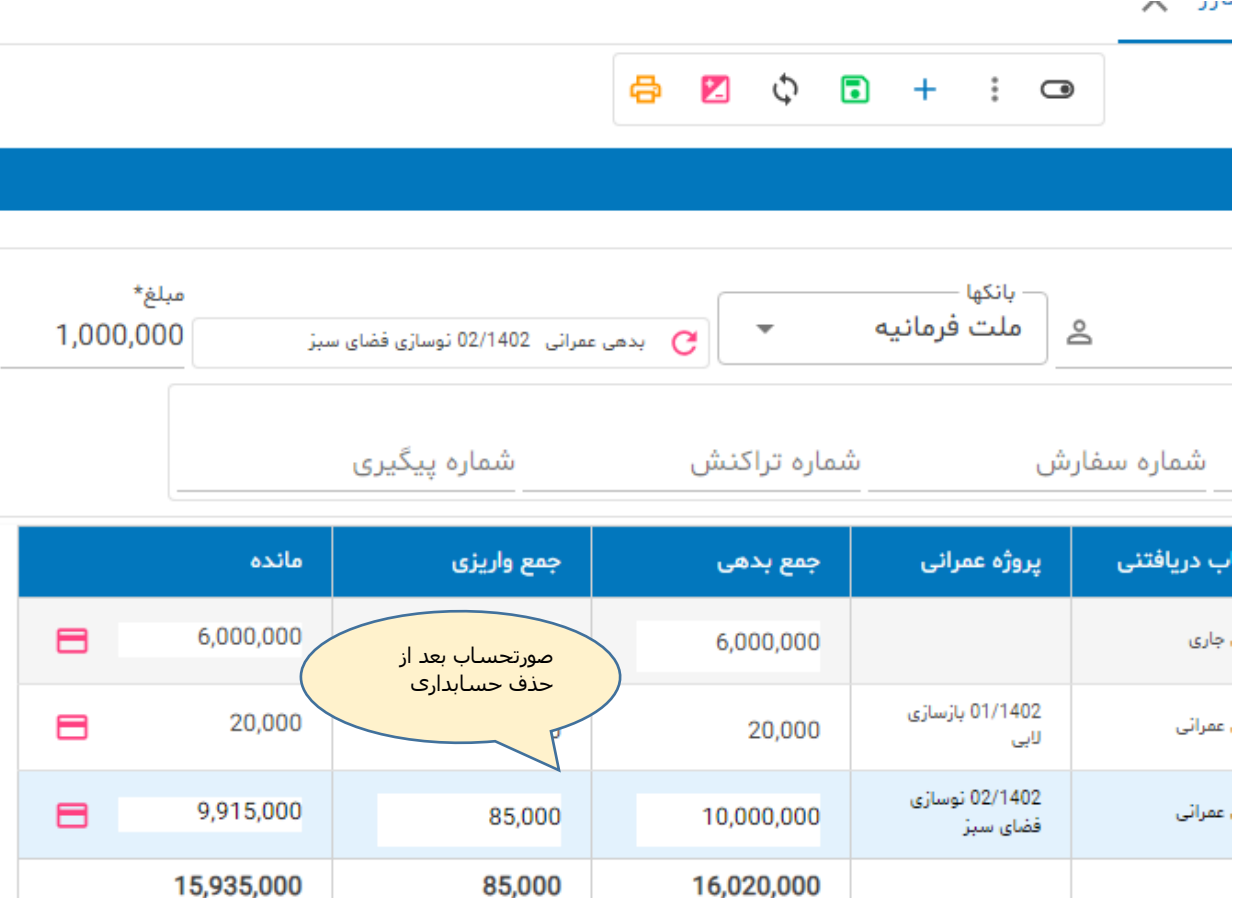

# **چاپ رسید دریافت شارژ**

**چنانچه مالک/ساکن از مدیر ساختمان برگه رسید پرداخت شارژ را مطالبه کند، از منو روی نوار ابزار گزینه مورد نظر را انتخاب می کنیم:**

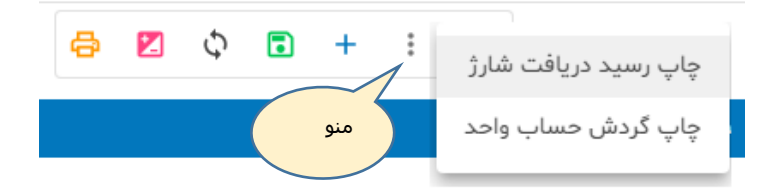

#### **نمونه چاپ رسید:**

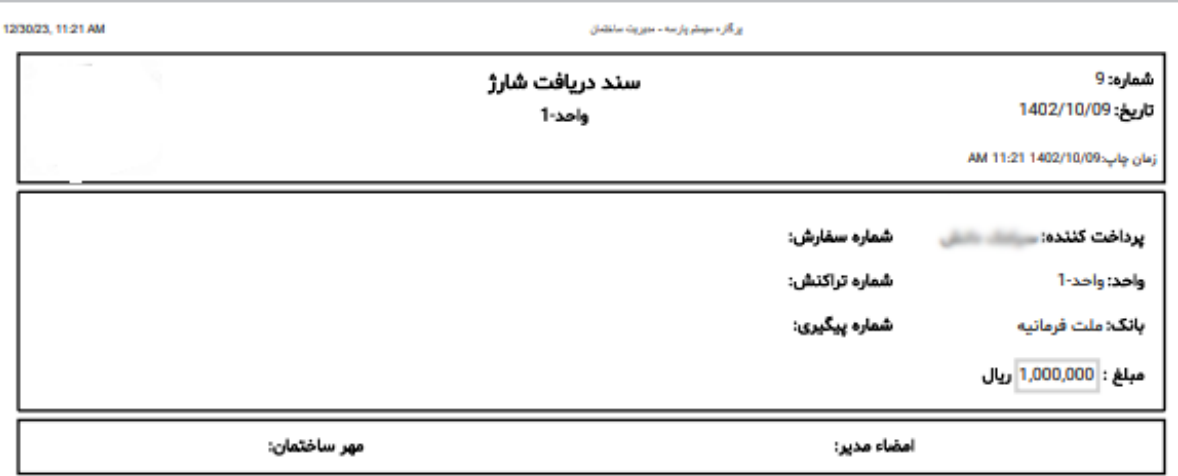

**مالک و مستاجر از طریق منوی داشبورد واحد یا صورتحساب واحد به صورتحساب و گردش حساب واحد خود دسترسی دارد و بهتر است برای تسویه بدهی خود مستقال عمل کند.**

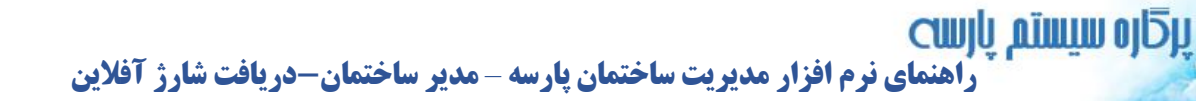

## **تراکنشهای آنالین**

**تمامی تراکنشهای پرداخت آنالین در نرم افزار ثبت و نگهداری می شوند. از آنجائیکه تراکنش پرداخت آنالین منشاء صدور سند دریافت شارژ می باشد بنابراین می توان از طریق دو گزارش پرداختهای آنالین را رصد کرد.** 

> **-1 فهرست شارژهای دریافتی ) این فهرست در بخشهای قبلی توضیح داده شده ( -2 فهرست تراکنشهای پرداخت آنالین**

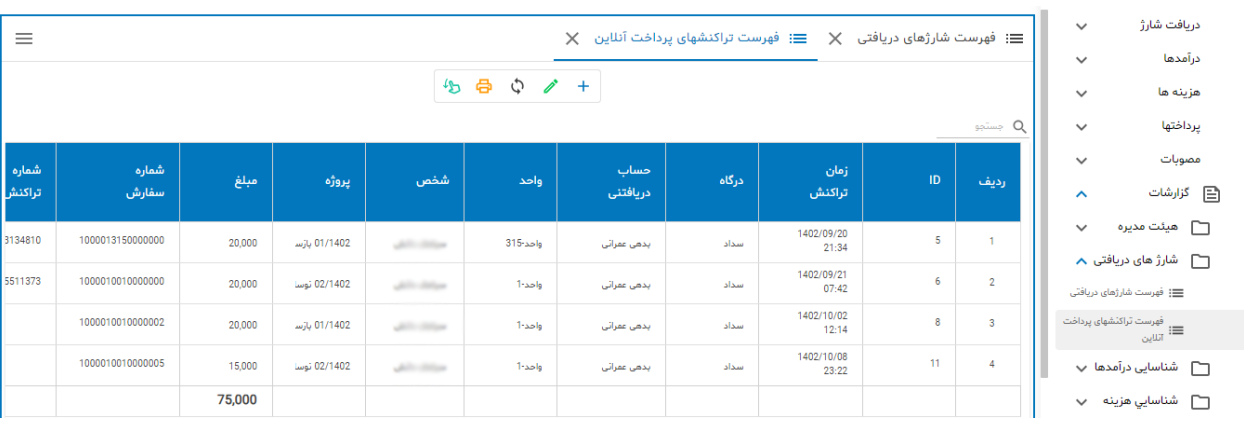

# **تراکنشهای آنالین**

### **گزارش فوق طبق شکل زیر در منوی گزارشات مدیر ساختمان در دسترس می باشد:**

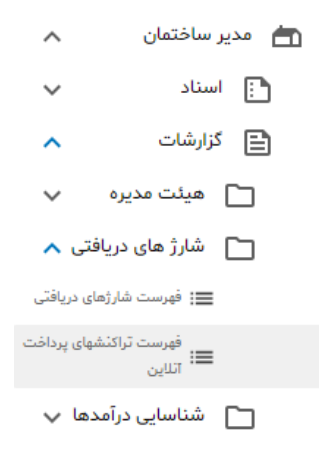

### **سلولهای این گزارش:**

**- زمان تراکنش تاریخ + ساعت + دقیقه**

**- نام درگاه پرداخت** 

**- حساب دریافتنی ) بدهی جاری ، بدهی عمرانی (**

- **- نام واحد**
- **- نام شخص پرداخت کننده**
	- **- نام پروژه عمرانی**
		- **- مبلغ واریزی**
		- **- شماره سفارش**
		- **- شماره تراکنش**
		- **- شماره پیگیری**
- **- تراکنش به تایید درگاه رسید**
- **- تراکنش به تایید نرم افزار پارسه رسید**
	- **.... -**

**مدیر ساختمان و حسابدار می تواند از این گزارش بعنوان یک منبع معتبر در خصوص پرداختهای آنالین و رسیدگی به شکایات واریز کنندگان استفاده کند.** 

**اگر مشکلی در پرداخت آنالین و در صفحه درگاه پرداخت رخ دهد مبلغ پرداختی بعد از زمان معینی به حساب واریز کننده برگشت داده می شود. در این شرایط تراکنش به تایید درگاه نمی رسد و برنامه مدیریت ساختمان هم پیرو آن تراکنش را تایید نخواهد کرد. لذا در نرم افزار برگه دریافت شارژ صادر نخواهد شد.** 

**پایان**